## Create A New Project in a Different Language

1

Open program.

Click on the Orature icon.

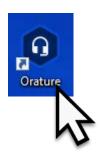

2

Create translation.

Click on Create Translation.

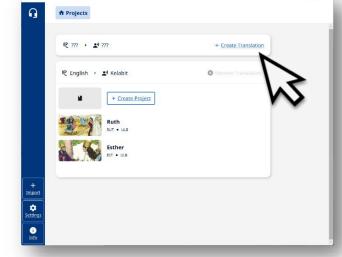

3

Select source.

Click on the desired bar to select the source language.

For other Source Languages, see the 'Import a Source Language' document.

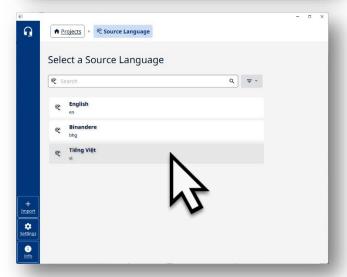

Revised: 11/4/2022

4

## Filter for the region.

Click on the down arrow.

Click in the box to unselect all regions but yours.

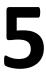

Find target language.

Scroll the list or type in the name of the target language.

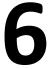

## Select target language.

Click on language name bar.

Orature returns to the Project screen with the new Translation pair listed at the top.

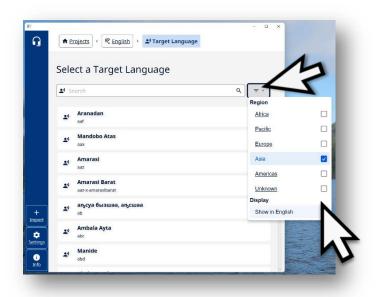

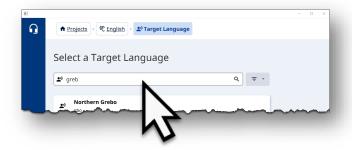

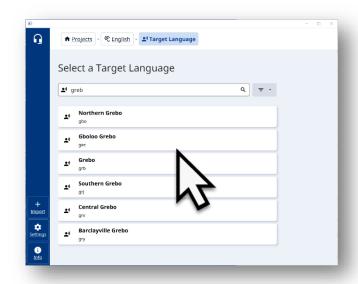

7

Create project.

In the new translation pair card, click on <u>+ Create Project</u>.

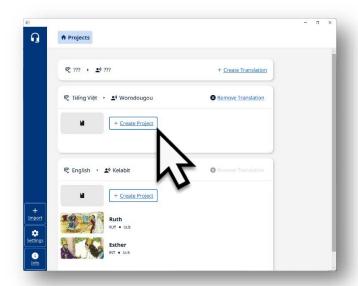

8

Select a book.

Click on the book name.

**NOTE**: The book bars that are greyed out already have projects created.

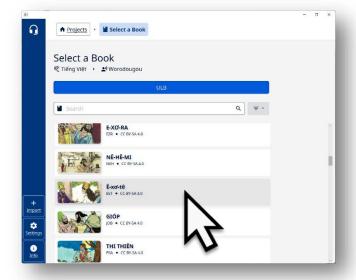

9

Project is created.

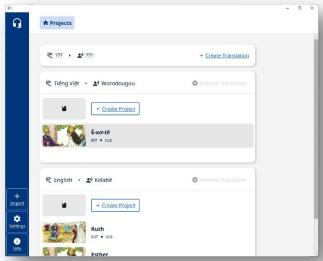